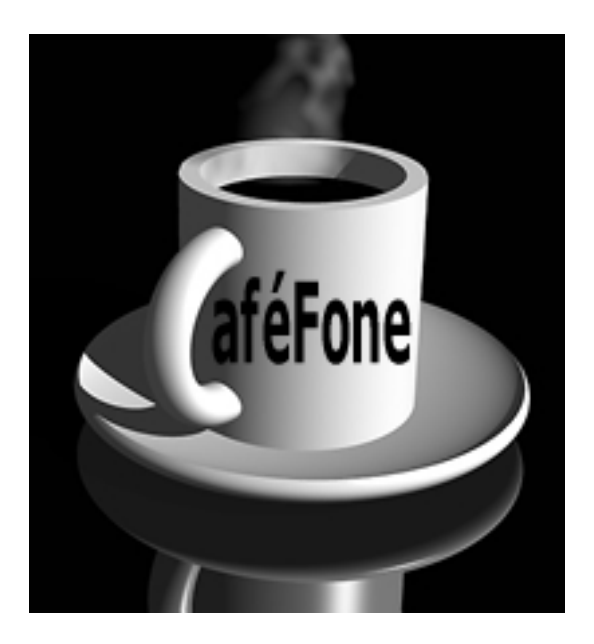

# **Configuration Guide for the Cisco ATA 186**

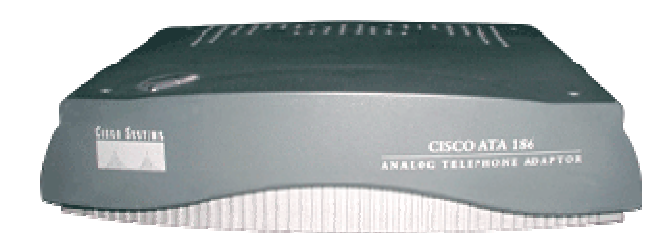

# **TABLE OF CONTENTS**

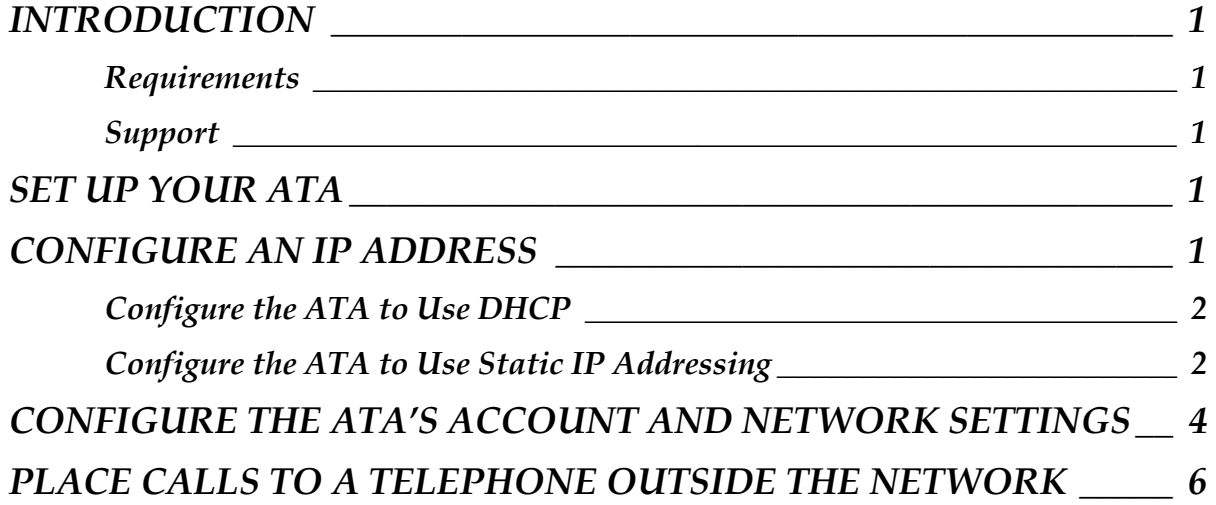

# <span id="page-2-0"></span>**INTRODUCTION**

This Configuration Guide will outline the steps for configuring the CISCO® ATA 186 Analog Telephone Adaptor (ATA) for calling using the CafeFone service.

For more details on installing or configuring the ATA, please review the User's Guide, located at:

<http://www.cisco.com/univercd/cc/td/doc/product/voice/ata/index.htm>

For release notes on the SIP 3.1.0 firmware, please review the Release Notes, located at:

[http://www.cisco.com/univercd/cc/td/doc/product/voice/ata/atarn/atarn3\\_1.htm](http://www.cisco.com/univercd/cc/td/doc/product/voice/ata/atarn/atarn3_1.htm)

### *REQUIREMENTS*

- Connection to a broadband Internet Service Provider (ISP) or Local Area Network (LAN).
- An account number and passcode for each CafeFone phone port. (If you do not have an account number or passcode, please contact your local reseller.)
- Any conventional analog telephone.
- A Cisco ATA with firmware version 3.1.0 or higher.
- A PC connected to the same network as the ATA. (For initial configuration steps only.)

### *SUPPORT*

If you need technical support for using the ATA with the CafeFone service, please contact your local reseller.

# **SET UP YOUR ATA**

*To set up your ATA:* 

- 1. Connect the ATA to your Ethernet port by plugging one end of an Ethernet cable (RJ-45) into the back of the ATA and the other end into a broadband router or **LAN** port.
- 2. Connect your telephone into the ATA by plugging a standard RJ-11 telephone cable from your phone into the ATA's **Phone1** port.

To connect another telephone, plug a standard RJ-11 telephone cable from the second phone into the ATA's **Phone2** port.

3. Power on the ATA by plugging its power supply into an AC outlet and then plugging the power cable into the power supply port on the back of the ATA. The ATA will power on, and the button on top of the ATA will begin to blink.

# **CONFIGURE AN IP ADDRESS**

In order to properly set up your CafeFone account and network settings, your ATA must be assigned an IP address.

Your ATA's IP address can be dynamic (DHCP) or static. To configure your ATA for DHCP, continue to the next section, DHCP Configuration. To configure your ATA with a static IP address, skip to the Static IP Configuration section on page [2.](#page-3-1)

### <span id="page-3-0"></span>*CONFIGURE THE ATA TO USE DHCP*

#### *To configure your ATA to use DHCP:*

- 1. Pick up the handset of the phone connected to the ATA, and then press the button on top of the ATA. The system announces, "Configuration Menu. Enter menu number followed by the # key…"
- 2. Press **20#** on the phone's keypad to access the DHCP menu. The system announces, "Enter value."
- 3. Press **1#** to enable DHCP. The system announces, "You entered '1.' To change, press 1; to review, press 2; to save, press 3; to review your saved value, press 4; or press the pound key (#) to exit."
- 4. Press **3** on the phone's keypad to save the settings. The system announces, "Value saved. Configuration Menu…"
- 5. Place the phone's handset back on the phone to hang up. The light on top of the device will flash red for a second.

*Note: If the ATA continues to flash the red light for more than two minutes, it is not connected to a DHCP server. Configure the ATA with a static IP address instead. Refer to the Static IP Configuration section on page 2.* 

- 6. To confirm the IP address assigned to the ATA, pick up the handset of the phone connected to the ATA, and then press the button on top of the ATA. The system announces, "Configuration Menu. Enter menu number followed by the # key…"
- 7. Press **80#** on the phone's keypad to hear the IP address. When the system announces the ATA's IP address, write it down.

<span id="page-3-1"></span>*Note: To repeat the IP address announcement, press 80# again.*

*Note: If the system announces the IP address as "0.0.0.0,"there could be two possible causes. The first possibility is that the network to which the ATA is connected does not have a DHCP server. If this is the case, skip to the Static IP Configuration section on page 2. The second possibility is that the DHCP server has been unable to assign an IP address to the ATA. If [th](#page-3-1)at is the case, notify your network administrator of the problem.* 

8. Place the phone's handset back on the phone to hang up. To continue configuring the ATA for CafeFone, skip to the **Configuring Account and Network Settings** section on page [4.](#page-5-1)

### *CONFIGURE THE ATA TO USE STATIC IP ADDRESSING*

#### *To configure the ATA with a static IP address:*

- 1. Contact your Internet Service Provider (ISP) or IT Administrator, and obtain the following information:
	- IP address
	- Default Gateway address
	- Subnet Mask address
	- Primary DNS Server address
	- Secondary DNS Server address (optional)
- 2. Pick up the handset of the phone connected to the ATA, then press the button on top of the ATA. The system announces, "Configuration Menu. Enter menu number followed by the # key…"
- 3. Press **20#** on the phone's keypad to access the DHCP menu. The system announces, "Enter value."
- 4. Press **0#** on the phone's keypad to disable DHCP. The system announces, "You entered '0.' To change, press 1; to review, press 2; to save, press 3; to review your saved value, press 4; or press the pound key (#) to exit."
- 5. Press **3** on the phone's keypad to save the settings. The system announces, "Value saved. Configuration Menu…"
- 6. Press **1#** on the phone's keypad to access the IP address menu. The system announces, "Enter value."
- 7. Using the phone's keypad, enter the IP address. To enter the dots (.), use the star key (\*) key (e.g., to enter the IP address 000.00.000.00, you would press **000\*00\*000\*00**). When you are done entering the address, press the pound (**#)** key.

For example, press **000.00.000.00#** to enter the IP address "000.00.000.00."

The system announces, "You entered 'xxx.xxx.xx.xxx' (where xxx.xxx.xxx.xxx is your IP address). To change, press 1; to review, press 2; to save, press 3; to review your saved value, press 4; or press the pound key (#) to exit."

- 8. Press **3** on the phone's keypad to save the settings. The system announces, "Value saved. Configuration Menu…"
- 9. Press **2#** on the phone's keypad to access the Default Gateway menu. The system announces, "Enter value."
- 10. Using the phone's keypad, enter the default gateway address To enter the dots (.), use the star key (\*) key. When you are done entering the address, press the pound (**#)** key. The system announces, "You entered 'xxx.xxx.xx.xxx' (where xxx.xxx.xx.xxx is your default gateway). To change, press 1; to review, press 2; to save, press 3; to review your saved value, press 4; or press the pound key (#) to exit."
- 11. Press **3** on the phone's keypad to save the settings. The system announces, "Value saved. Configuration Menu…"
- 12. Press **10#** on the phone's keypad to access the Subnet Mask menu. The system announces, "Enter value."
- 13. Using the phone's keypad, enter the subnet mask address. To enter the dots (.), use the star key (\*) key. When you are done entering the address, press the pound (**#)** key. The system announces, "You entered 'xxx.xxx.xx.xxx' (where xxx.xxx.xx.xxx is your subnet mask). To change, press 1; to review, press 2; to save, press 3; to review your saved value, press 4; or press the pound key (#) to exit."
- 14. Press **3** on the phone's keypad to save the settings. The system announces, "Value saved. Configuration Menu…"
- 15. Press **916#** on the phone's keypad to access the primary DNS server menu. The system announces, "Enter value."
- 16. Using the phone's keypad, enter the primary DNS server address. To enter the dots (.), use the star key (\*) key. When you are done entering the address, press the pound (**#)** key. The system

<span id="page-5-0"></span>announces, "You entered 'xxx.xxx.xx.xxx' (where xxx.xxx.xx.xxx is your primary DNS server address). To change, press 1; to review, press 2; to save, press 3; to review your saved value, press 4; or press the pound key (#) to exit."

- 17. Press **3** on the phone's keypad to save the settings. The system announces, "Value saved. Configuration Menu…"
- 18. If there is a secondary DNS server on your network, press **917#** on the phone's keypad to access the secondary DNS server menu. The system announces, "Enter value."
- 19. To enter and save the secondary DNS server address, follow the instructions in steps 16 and 17.
- 20. Press **3** on the phone's keypad to save the settings. The system announces, "Value saved. Configuration Menu…"
- 21. Place the phone's handset back on the phone to hang up.

# **CONFIGURE THE ATA'S ACCOUNT AND NETWORK SETTINGS**

<span id="page-5-1"></span>In order to be able to place calls, the ATA must be configured with the appropriate CafeFone account and network settings.

#### *To enter the configuration parameters via the Web Configuration page:*

- 1. Pick up the handset of the phone connected to the ATA, and then press the button on top of the ATA. The system announces, "Configuration Menu. Enter menu number followed by the # key…"
- 2. Press 80# on the phone's keypad to hear the IP address. When the system announces the ATA's IP address, write it down.
- 3. Launch a Web browser, and in the **Address** bar, enter **http://** + the ATA's IP address + **/dev**. For example, if the ATA's IP address were 000.00.000.00, you would enter **http://000.00.000.00/dev** in the browser's **Address** bar.
- 4. Enter the information as it appears in the Cisco ATA 186 Web Configuration table below. When you are finished, click the **Apply** button to save the settings. The ATA will reboot.
- 5. Click the **Click here to reload** link to display the updated settings on the Web page.

The ATA is now ready to place and receive calls.

The shaded values denote required fields.

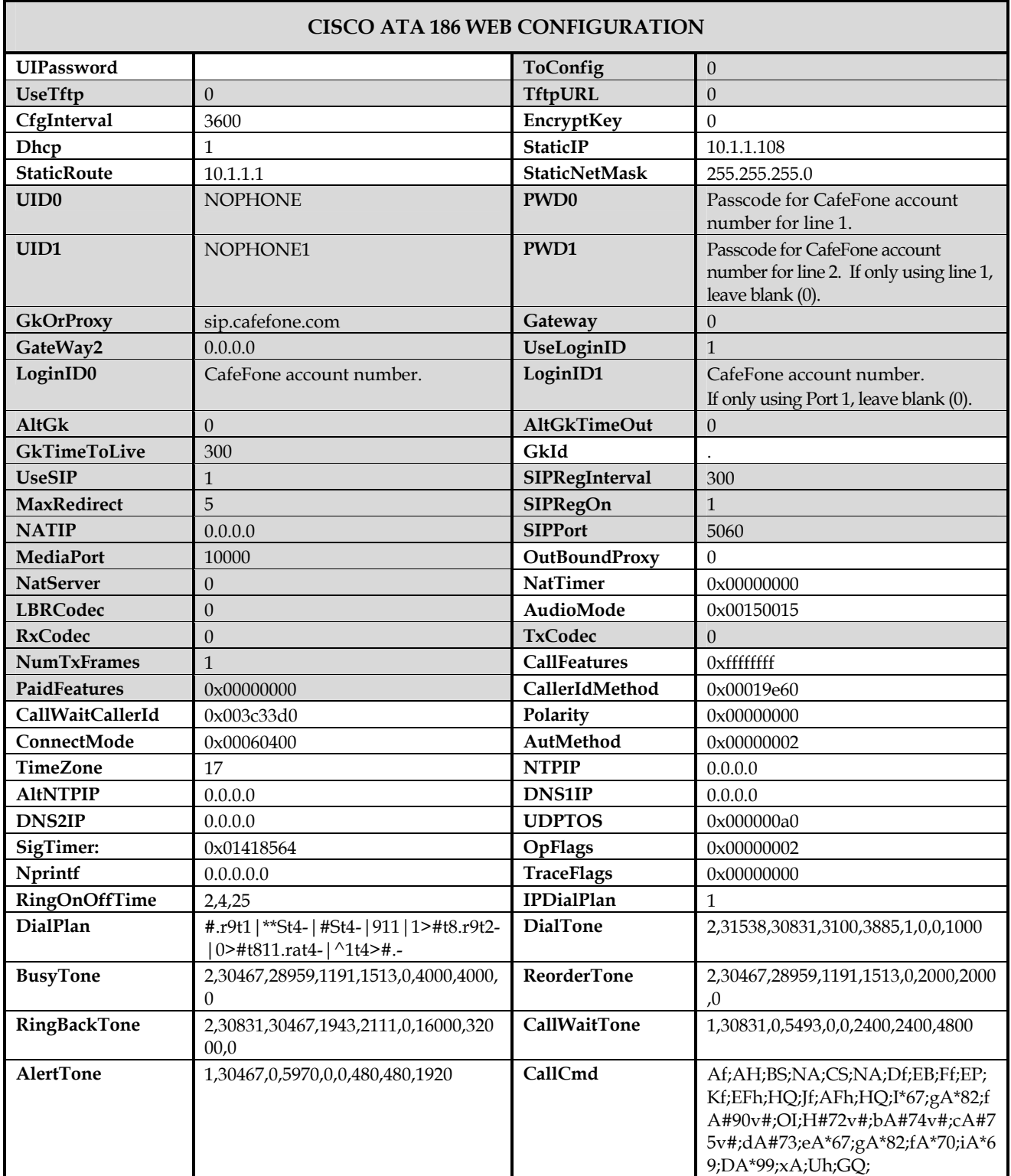

### <span id="page-7-0"></span>**PLACE CALLS TO A TELEPHONE OUTSIDE THE NETWORK**

#### **To place a call to a telephone outside the CafeFone network:**

- 1. Pick up the handset of the phone connected to the ATA, and confirm that there is a dial tone.
- 2. Dial the phone number you would like to call. Press the pound key (#) to send the call immediately. Otherwise, the call will be sent in four seconds.

![](_page_7_Picture_82.jpeg)

- 3. When the call is complete, place the phone's handset back on the phone to hang up.
- 4. If you would like to make another call, pick up the handset of the phone connected to the ATA, and repeat steps 1 through 3.